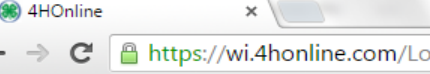

Information about Wisconsin 4-H: 4h.uwex.edu

For assistance with 4HOnline or the enrollment process, contact your local UW-Extension staff.

#### Important note!!

If you attempt to create a profile, and 4HOnline indicates that your email address is already on file, please DO NOT create a new profile for your family with a different email address. Instead, either use the "forgot my password" option below or contact your county UW-Extension office to have your password reset.

If you are experiencing issues with 4HOnline and you are using Internet Explorer, you must use a different web browser. Click on one of the following:

Firefox from Mozilla

Chrome from Google

## **1. Enter E -Mail and Password**

Enter your e -mail and password from when you first created an account. If you have forgotten your password, click the bubble "I forgot my password," enter your e -mail, and click "Send My Password". You will then be sent a temporary password to reset it. If you have forgotten which e -mail you use to log in or are having trouble, contact the Extension Office at 715 -346 -1462.

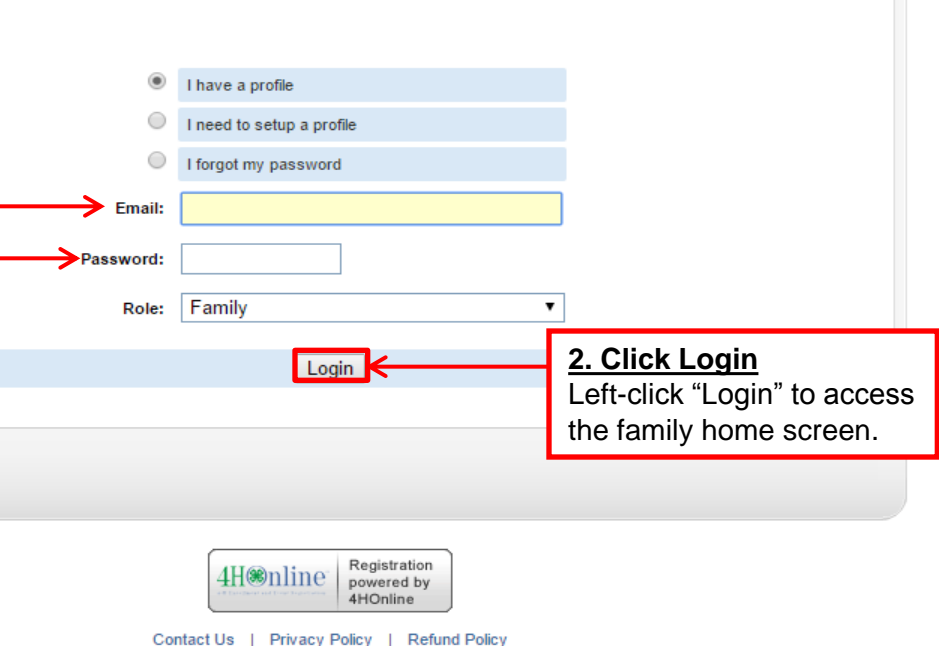

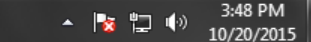

 $| \triangle |$   $| = | \mathbf{0} |$ 

 $\mathbf{x}$ 

 $\sim$  $\equiv$ 

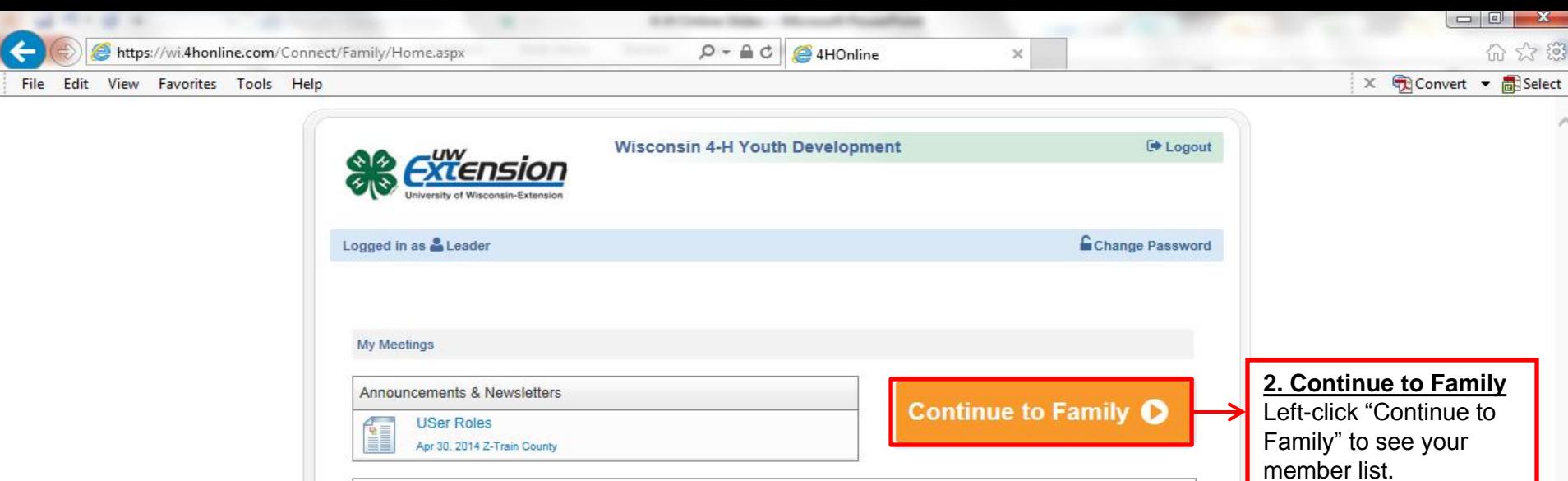

 $\vert \mathbf{v} \vert$ 

 $\blacktriangledown$ 

Password:

Password:

Login to Club

Login to Project

You are connected to TEXAS1-IIS-D 4HOnline v1.1 Revision 644 Contact Us | Privacy Policy | Refund Policy

© Copyright 2006-2015 RegistrationMax LLC All rights reserved

No items available

 $\overline{\mathbf{v}}$ 

 $\vert \mathbf{v} \vert$ 

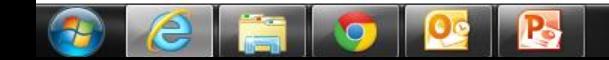

Club Leader Login

Select a profile ..

Project Leader Login

Select a profile ...

 $\checkmark$ 

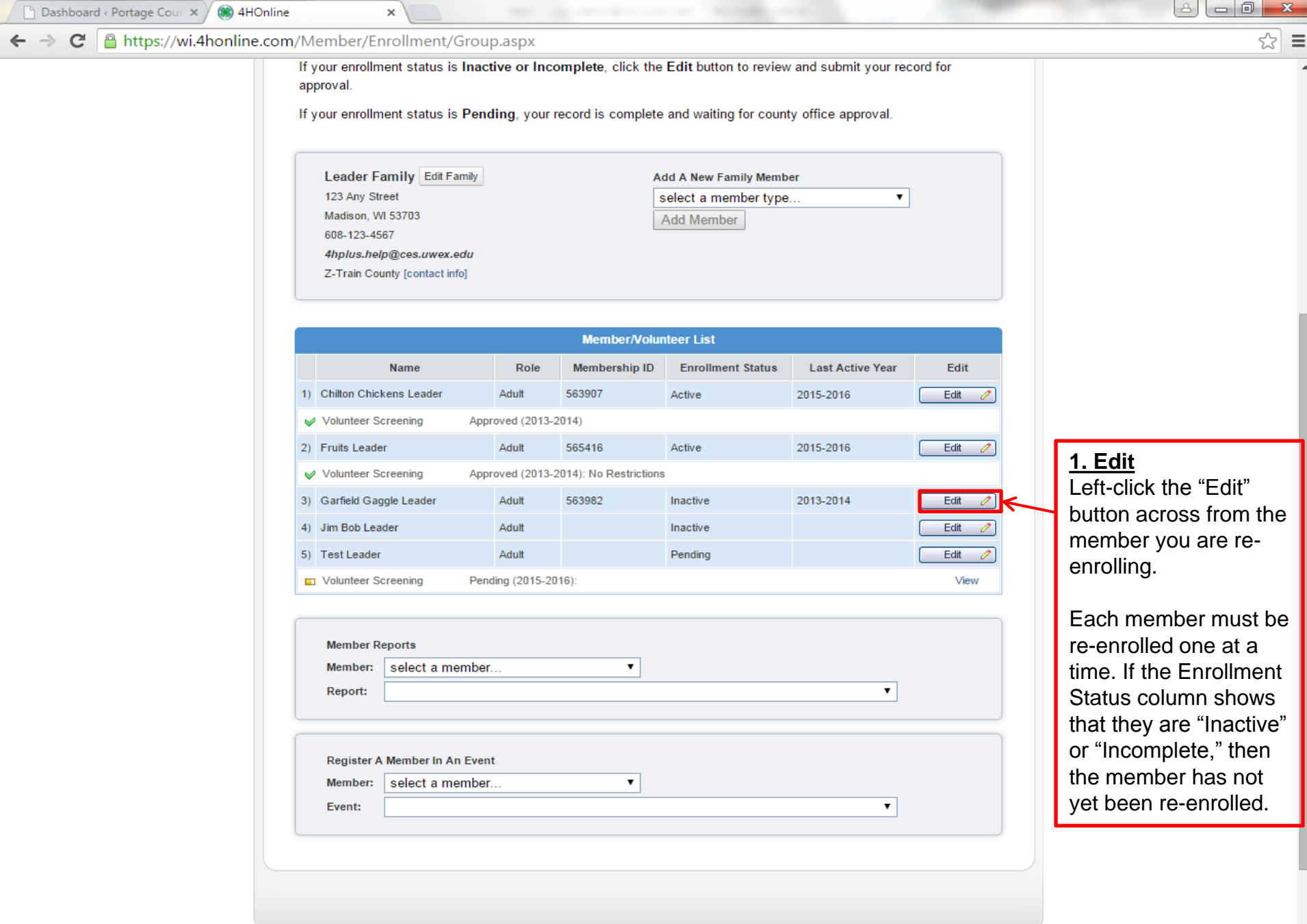

 $\mathbf{v}$ 

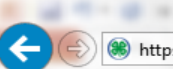

View

File Edit

介 公 鸽

9:21 AM

10/12/2015

- 区にも

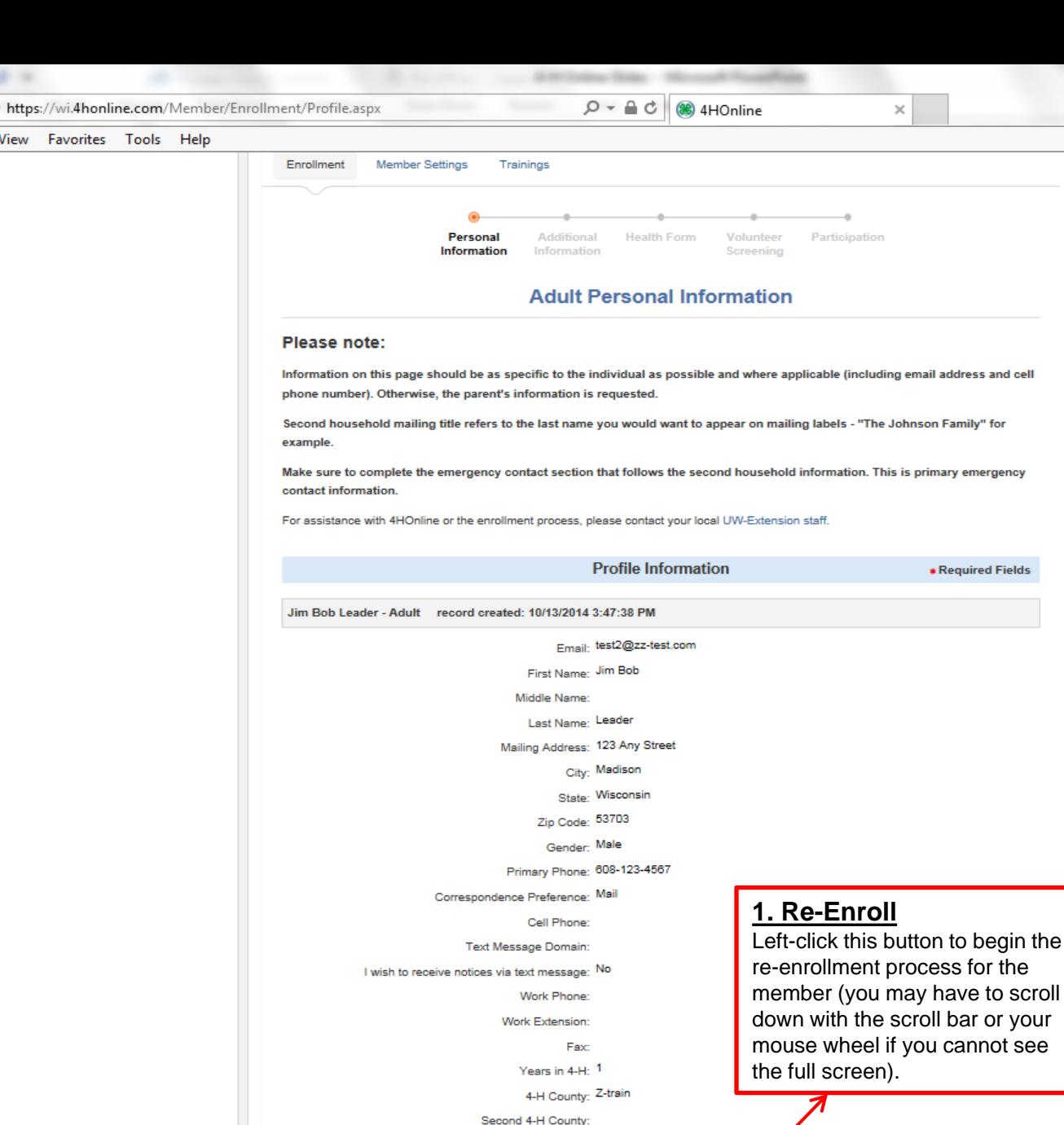

Enroll for 2015-2016

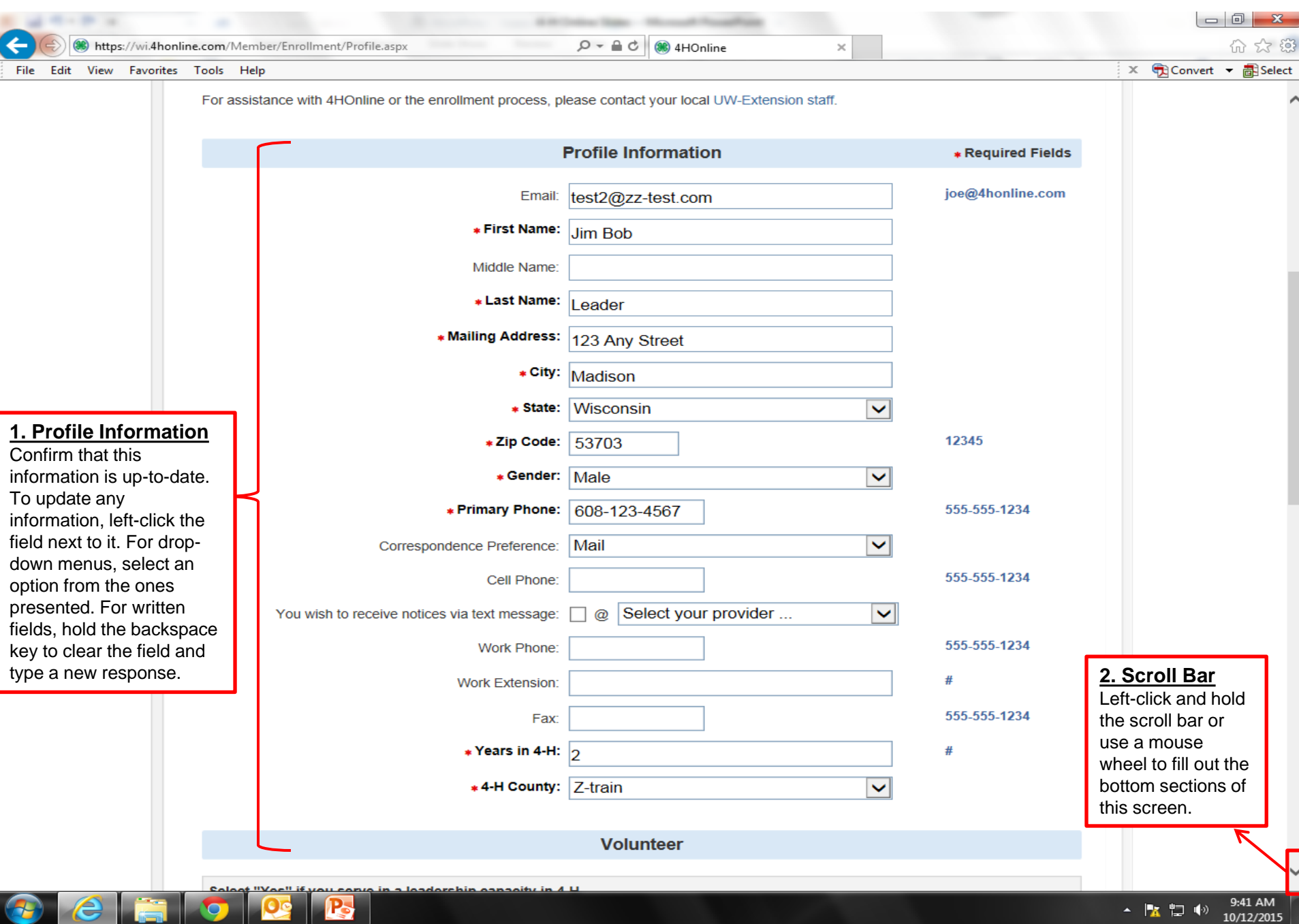

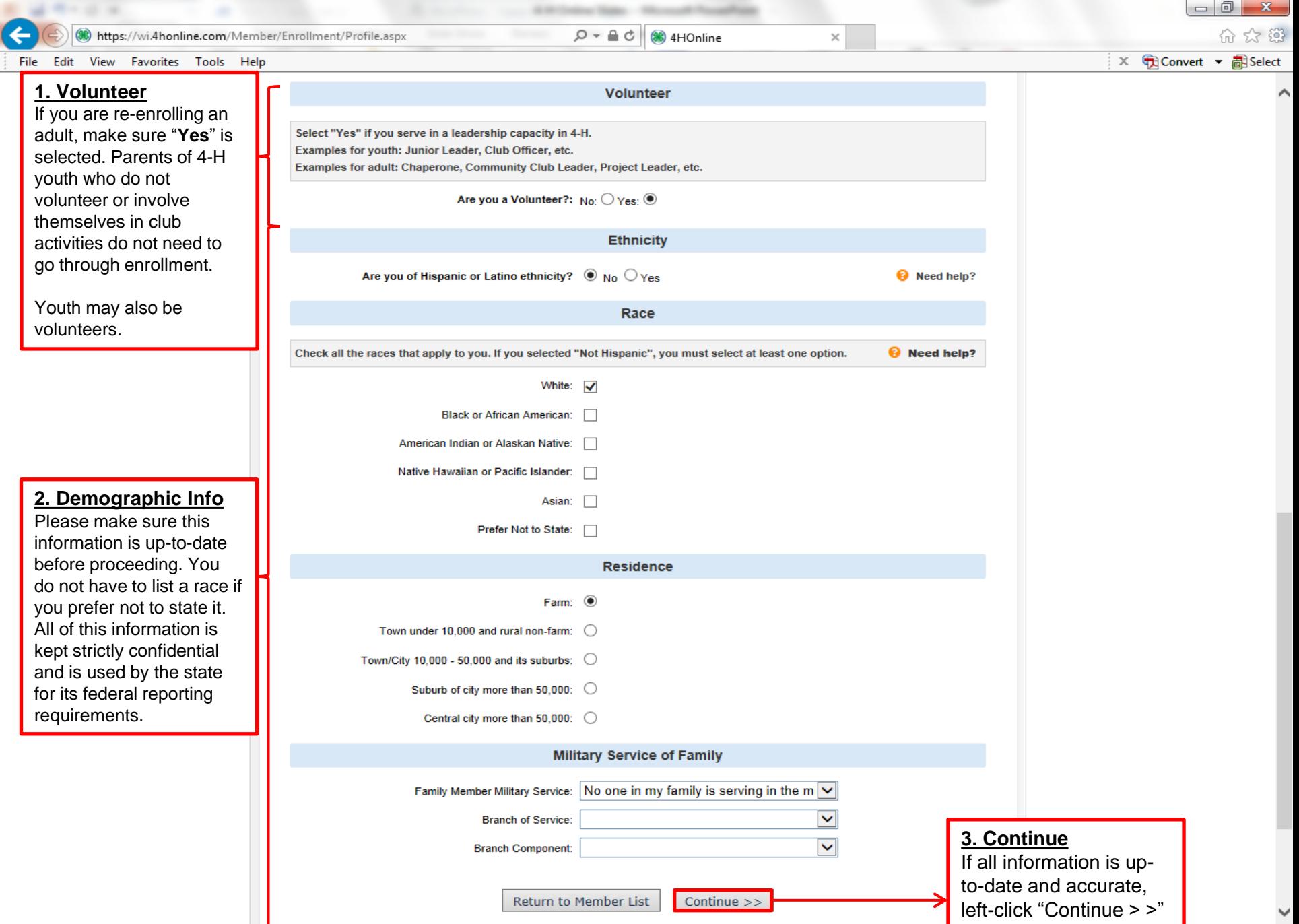

 $\begin{array}{|c|c|c|c|}\n\hline\n\end{array}$   $\begin{array}{|c|c|c|}\n\hline\n\end{array}$   $\begin{array}{|c|c|c|}\n\hline\n\end{array}$   $\begin{array}{|c|c|c|}\n\hline\n\end{array}$   $\begin{array}{|c|c|c|}\n\hline\n\end{array}$   $\begin{array}{|c|c|c|}\n\hline\n\end{array}$   $\begin{array}{|c|c|c|}\n\hline\n\end{array}$ 

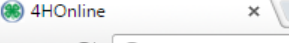

A https://wi.4honline.com/Member/Enrollment/Additional.aspx

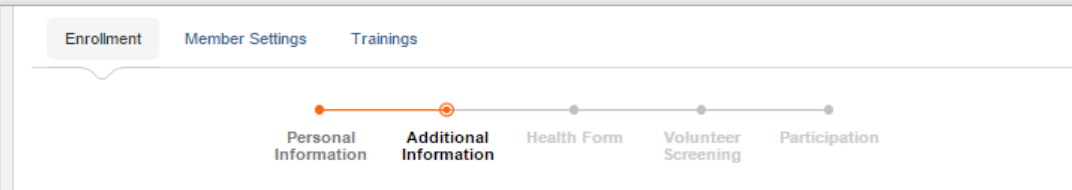

## **Additional Information**

I UNDERSTAND THAT I AM BEING ASKED TO READ EACH OF THE FOLLOWING PARAGRAPHS CAREFULLY. I UNDERSTAND THAT IF I WISH TO DISCUSS ANY OF THE TERMS CONTAINED IN THIS AGREEMENT. I MAY CONTACT MY ENROLLED COUNTY'S 4-H YOUTH DEVELOPMENT EDUCATOR OF THE UW-EXTENSION. CONTACT INFORMATION CAN BE FOUND BY CLICKING ON THIS LINK.

IF YOUR SON, DAUGHTER OR WARD WILL BE UNDER 18 WHILE PARTICIPATING IN THE ENROLLED COUNTY 4-H YOUTH DEVELOPMENT PROGRAM AT THE UNIVERSITY OF WISCONSIN-EXTENSION IT IS OUR POLICY TO REQUEST YOUR AGREEMENT TO THE BELOW TERMS, ON BEHALF OF YOUR MINOR SON, DAUGHTER OR WARD. I UNDERSTAND THAT MY E-SIGNATURE SHALL HAVE THE SAME LEGAL FORCE AND EFFECT AS MY HAND-WRITTEN SIGNATURE ON EACH AGREEMENT BELOW.

THE COUNTY I SELECTED WHILE SETTING UP MY PROFILE IS MY ENROLLED COUNTY.

For assistance with 4HOnline or the enrollment process, please contact your local extension staff: www.uwex.edu/ces/cty

#### 1. Assumption of Risk

I understand that not all risks can be foreseen and there are some risks which are unpredictable. I understand there are certain inherent risks that cannot be eliminated regardless of the care taken to avoid injuries. I am aware of the risks of participation, which include, but are not limited to, the possibility of physical injury, fatigue, bruises, contusions, broken bones, concussion, paralysis, and even death. I understand that the county and university have advised me to seek the advice of my physician before participating in my enrolled county's 4-H Youth Development program. I understand that I have been advised to have health and accident insurance in effect and that no such coverage is provided for me by my enrolled county's UW Extension, 4-H leaders association, or the Board of Regents of the University of Wisconsin System. I know, understand, and appreciate the risks that are inherent in the above-listed programs and activities. I hereby assert that my participation is voluntary and that I knowingly assume all such risks.

I have read, understand, and agree to the above.

**REQUIRED** 

### 2. Hold Harmless, Indemnity and Release

In consideration of my participation in these activities, I, for myself, spouse, heirs, personal representatives, estate or assigns, agree to defend, hold harmless, indemnify and release, my enrolled county's UW Extension, 4-H leaders association, the Board of Regents of the University of Wisconsin System and their officers, employees, agents and volunteers who are involved, from and against any and all claims, demands, actions, or causes of action of any sort on account of damage to personal property, or personal injury, or death which may result from my participation in the above-listed program. This release includes claims based on the negligence of my enrolled county's UW Extension, 4-H leaders association, the Board of Regents of the University of Wisconsin System and their officers, employees, agents and volunteers, but expressly does not include claims based on their intentional misconduct or gross negligence. I understand that by agreeing to this clause I am releasing claims and giving up substantial rights, including my right to sue.

**2. Scroll Bar**

8 | - | 0

Left -click and hold the scroll bar or use a mouse wheel to fill out the bottom sections of this screen.

▲ | 家 記 (\*)

1:30 PM

10/20/2015

**1. Checkboxes** Read the terms and

conditions and left click each checkbox on this screen to agree.

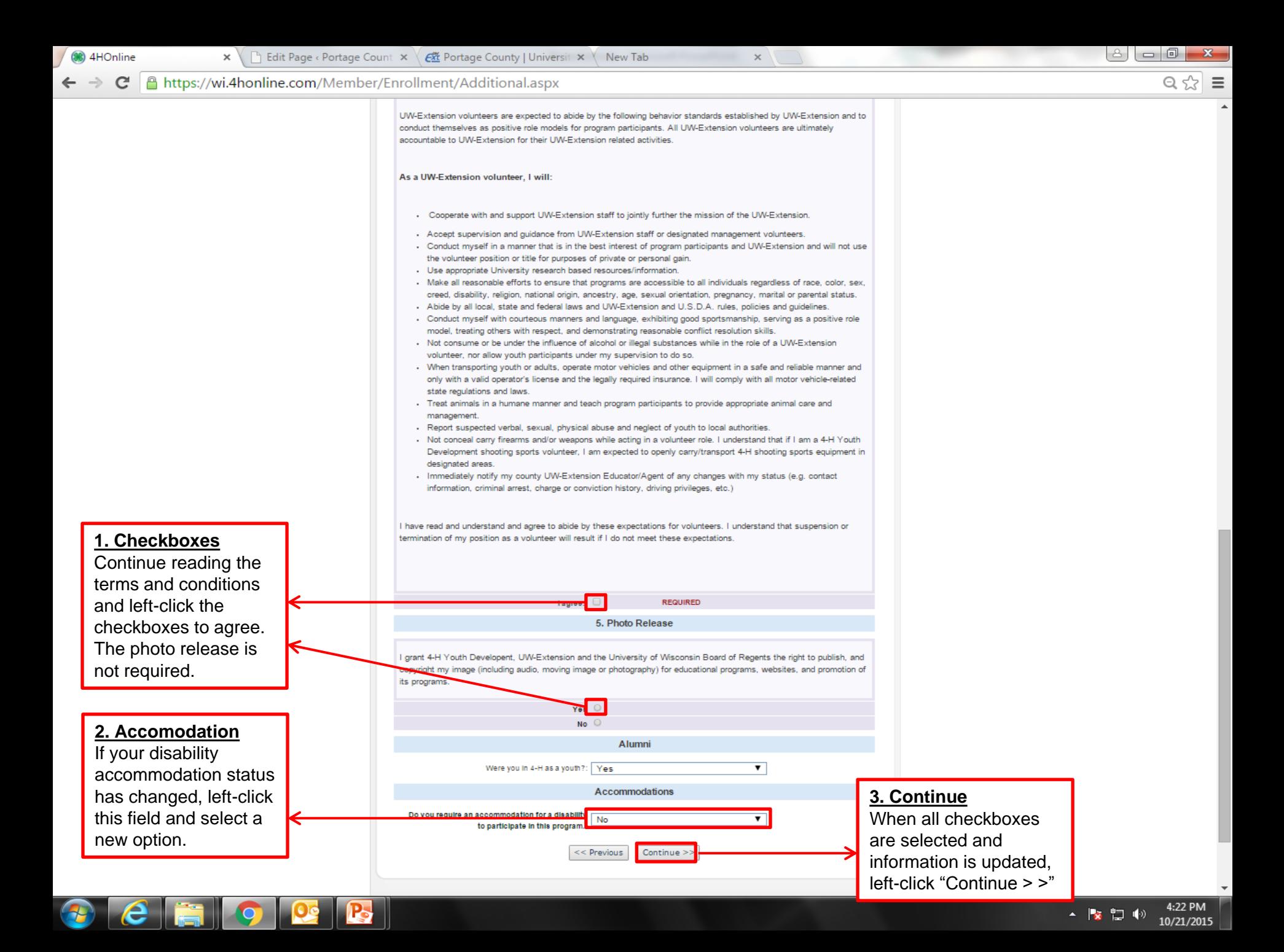

A https://wi.4honline.com/Member/Enrollment/HealthForm.aspx C

×

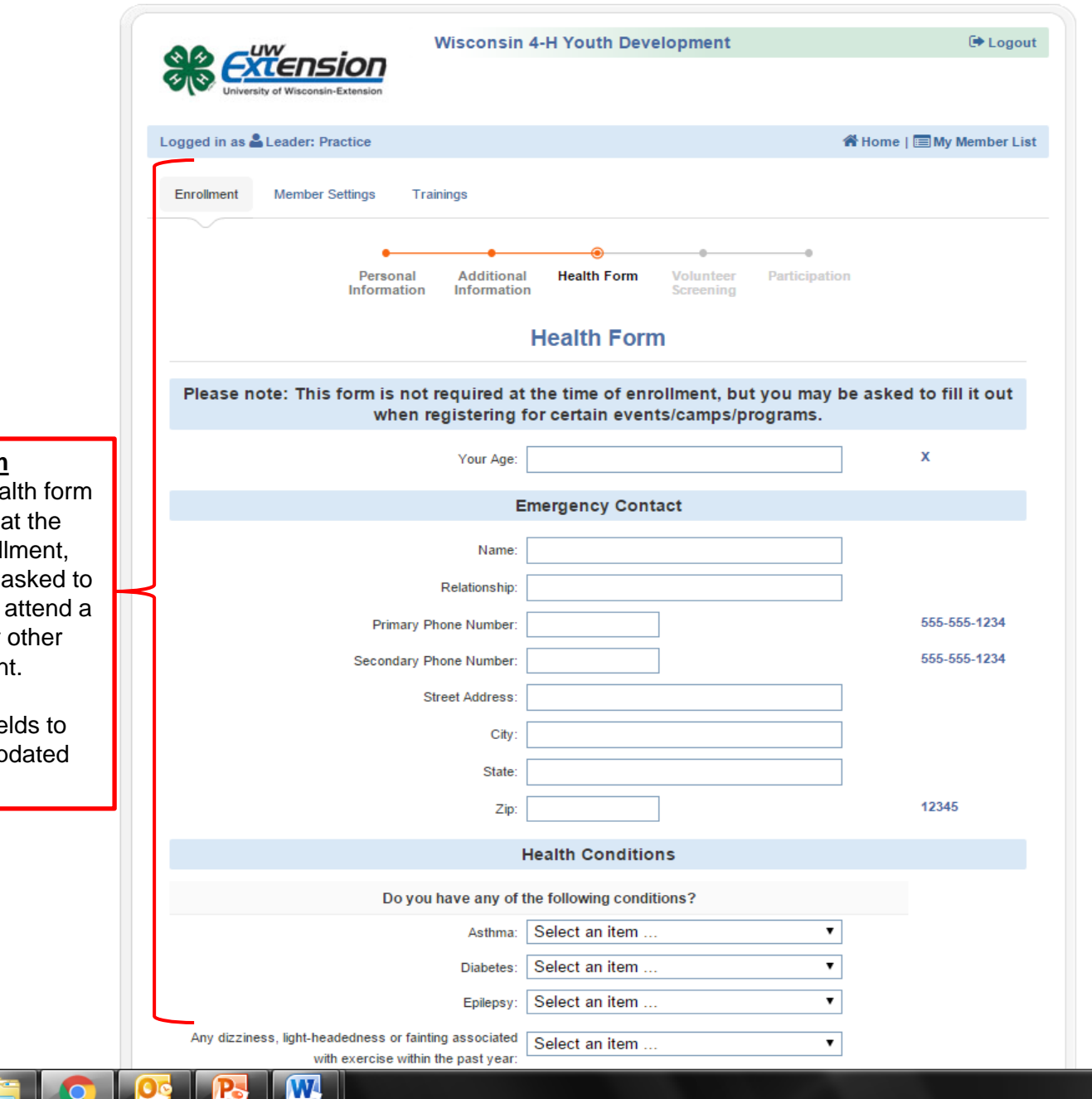

# **1. Health Form**

**88** 4HOnline

An updated health form is not required at the time of re -enrollment, but you will be asked to update it if you attend a camping trip or other applicable event.

Left -click the fields to enter new or updated information.

e

**2. Scroll Bar** Left -click and hold the scroll bar or use a mouse wheel to fill out the bottom sections of this screen.

> 1:44 PM ▲ | ※ 12 (+) 10/20/2015

 $\begin{picture}(20,20) \put(0,0){\line(1,0){100}} \put(15,0){\line(1,0){100}} \put(15,0){\line(1,0){100}} \put(15,0){\line(1,0){100}} \put(15,0){\line(1,0){100}} \put(15,0){\line(1,0){100}} \put(15,0){\line(1,0){100}} \put(15,0){\line(1,0){100}} \put(15,0){\line(1,0){100}} \put(15,0){\line(1,0){100}} \put(15,0){\line(1,0){100}} \$ 

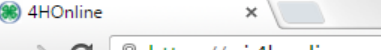

**2. Date**

#### | Attps://wi.4honline.com/Member/Enrollment/HealthForm.aspx

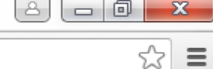

× #1 Dosage (mg): #2 Medication #2 Name of Medication: #2 Reason: #2 Dosage (mg): #3 Medication #3 Name of Medication: #3 Reason: #3 Dosage (mg): #4 Medication #4 Name of Medication: #4 Reason: #4 Dosage (mg): **Consent for Medication Administration and Medical Treatment** By signing below, · I am giving my consent in advance for medical treatment at an appropriate medical facility in case of illness or injury. . I am stating that I am aware of and accept the risk inherent in the event/camp/program activity. **1. Signature** • I attest that all information on this form is correct. If you have filled out the health form · I agree to hold harmless and indemnify the Board of Regents of the University of Wisconsin System, and the University of for the first time, Wisconsin-Extension, their officers, agents and employees from any and all liability, loss, damages, costs, or expenses which left -click the blank are sustained, incurred or required arising out of my actions in the course of the event/camp/program. field and type your Sign by typing your name. If you have made updates to **legal name**. If you the health form, left -click the Date: mm/dd/yyyy are completing a  $\overline{\mathbb{R}}$ field and enter the current date youth's health form in **mm/dd /yyyy** format. You for the first time, << Previous Continue >> can also left -click the calendar you will also have icon and select today's date to type their name 3. Continue: Left-click "Continue > >" to save on the window that appears. in a box that will

your changes and proceed to the next screen.

appear below.

1:43 PM ▲ | 家 | 2 | (\*) 10/20/2015  $\mathbb{C}^n$ 

**38** 4HOnline

A https://wi.4honline.com/Member/Enrollment/VolunteerScreening.aspx

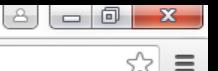

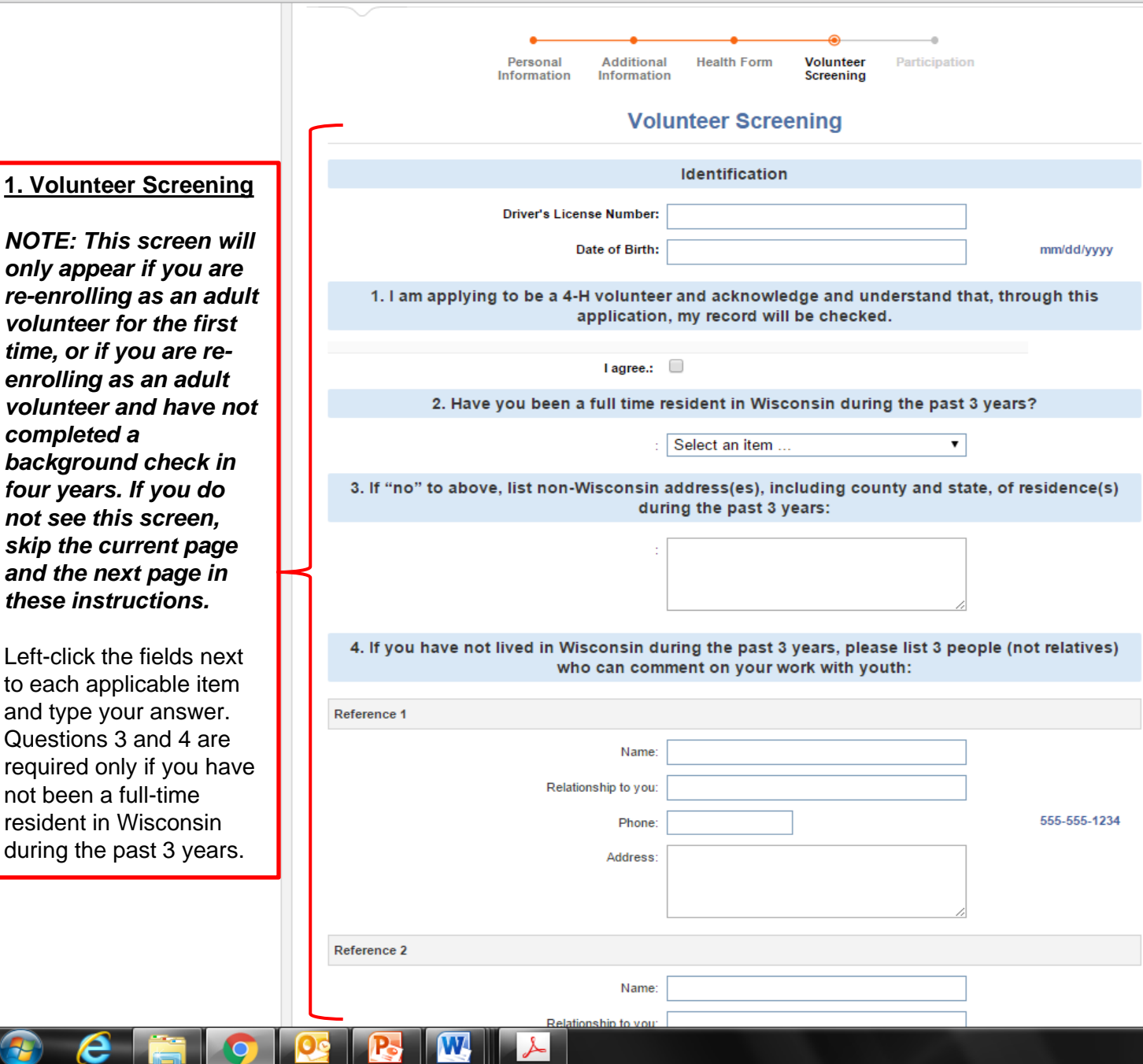

 $\times$ 

*NOTE: This screen will only appear if you are re -enrolling as an adult volunteer for the first time, or if you are re enrolling as an adult volunteer and have not completed a background check in four years. If you do not see this screen, skip the current page and the next page in these instructions.*

Left -click the fields next to each applicable item and type your answer. Questions 3 and 4 are required only if you have not been a full -time resident in Wisconsin during the past 3 years.

e

**2. Scroll Bar** Left -click and hold the scroll bar or use a mouse wheel to fill out the bottom sections of this screen.

▲ | ※ 12 (+)

2:33 PM

10/20/2015

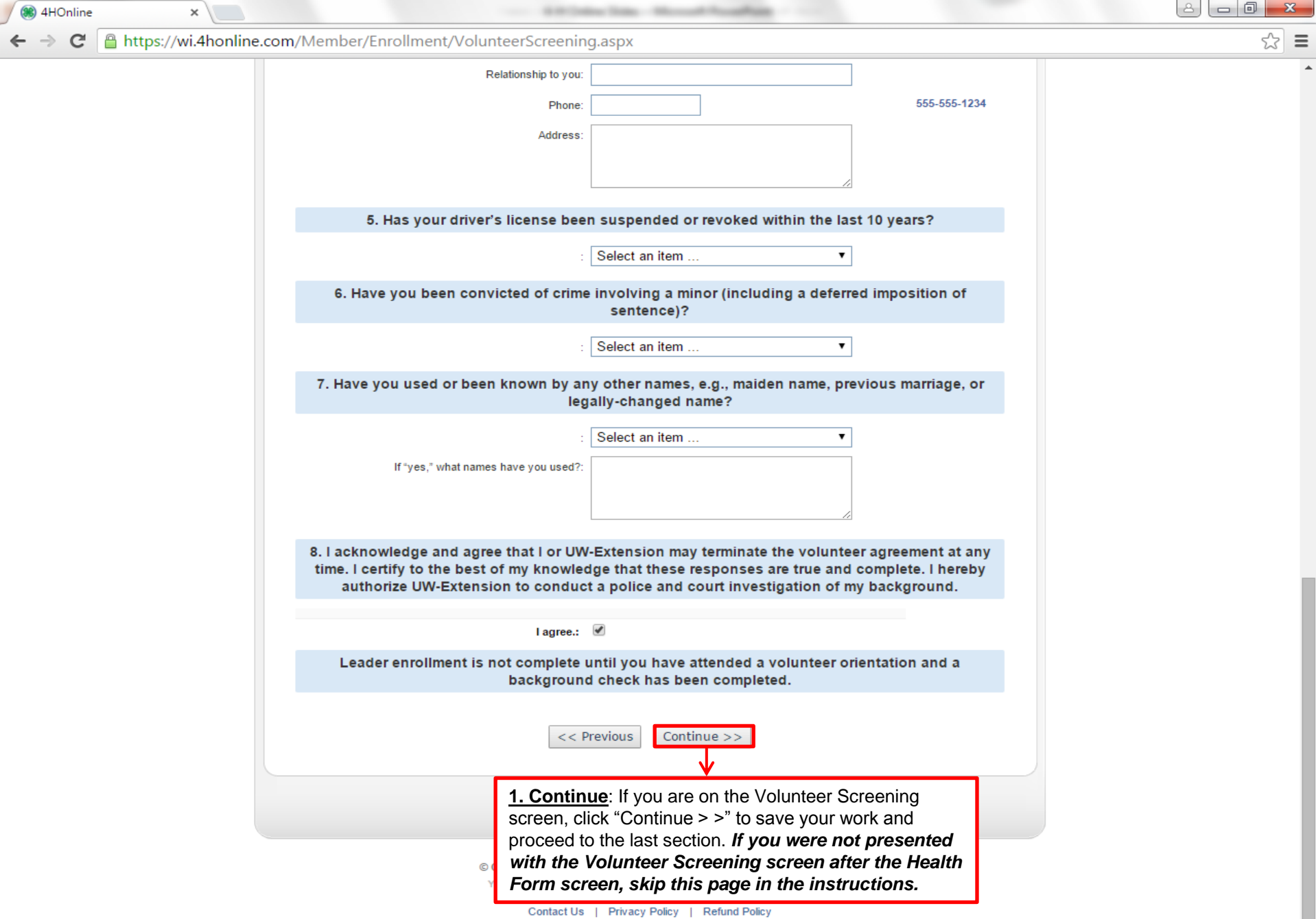

 $\bigcirc$ 

 $\pmb{\times}$ 

secondary clubs.

(86) 4HOnline

Club" button.

club list.

3:16 PM

10/20/2015

▲屠殺心

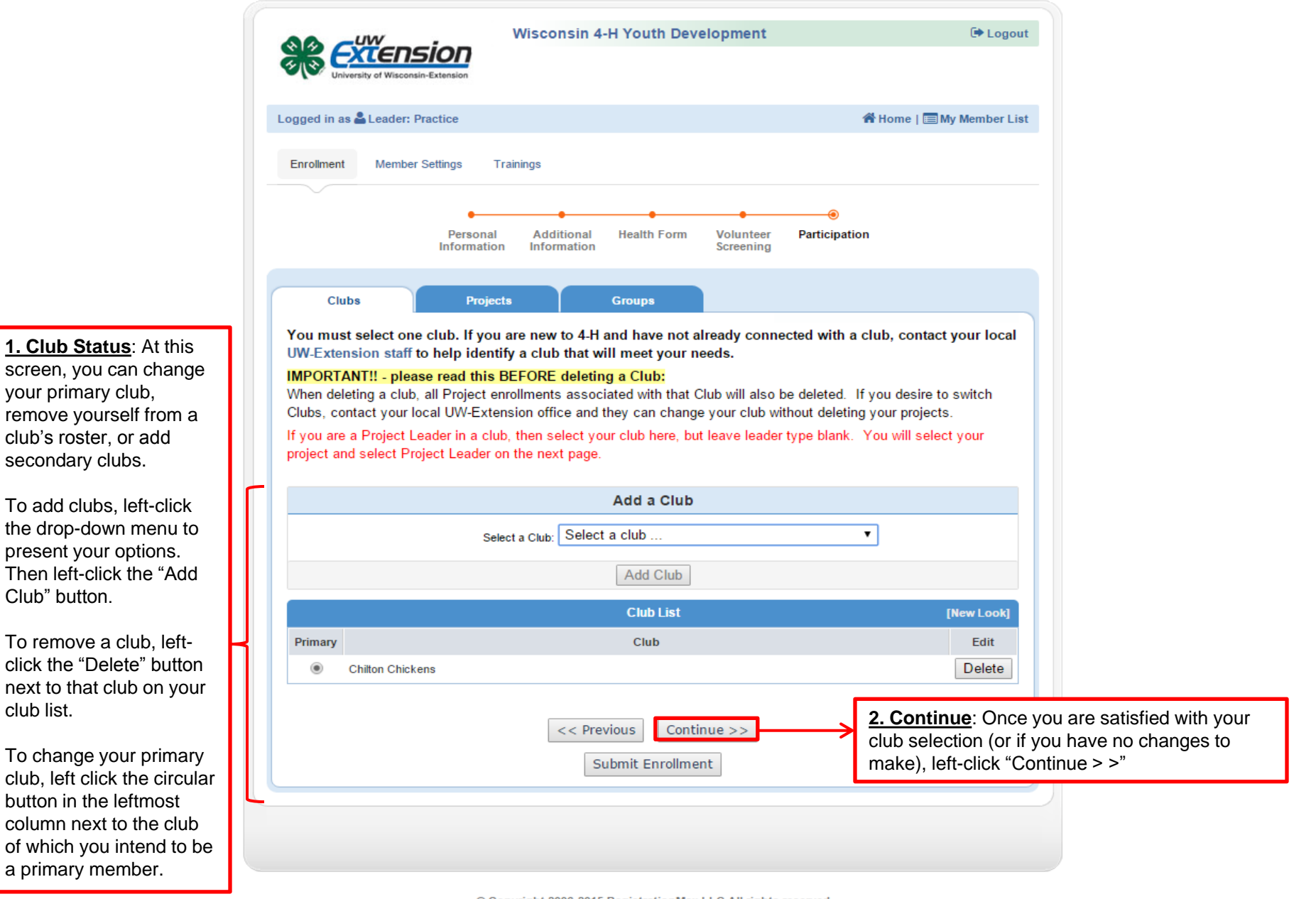

© Copyright 2006-2015 RegistrationMax LLC All rights reserved

A https://wi.4honline.com/Member/Enrollment/Projects.aspx C

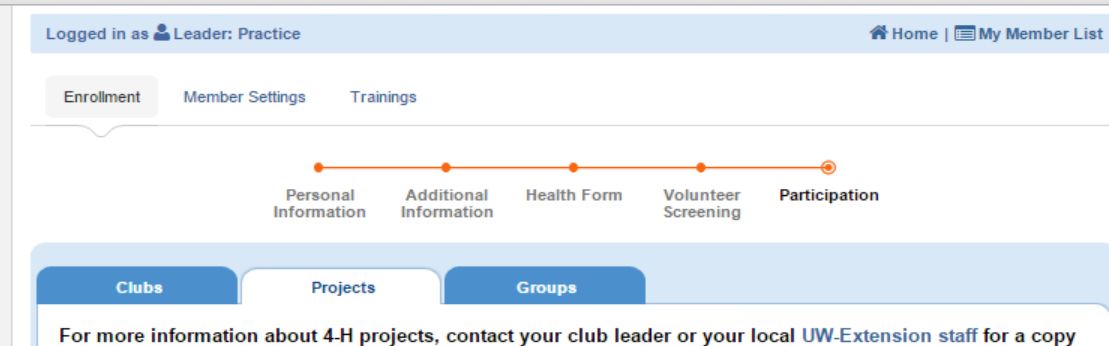

of the project guide.

The 4-H Cloverbud project is designed specifically for children in grades 5-year old Kindergarten through 2nd grade. 4-H Cloverbud programs are developmentally appropriate, activity-focused and built on cooperative learning.

NOTE!! Some counties set final dates when you can add/drop projects, which means that you may not have the ability to add/drop projects online (depending on your county policies). If you are a newly enrolling member or have questions about project add/drops, please contact your local UW-Extension staff.

Selecting project literature indicates your interest in receiving it. Consult the enrollment guide to identify the literature appropriate for age and skill level. Literature used by your county may vary from the literature included on the list. Please contact your club leader to see how literature is handled in your club.

**2. Project Materials**: This is an optional field where you can indicate your interest in project literature. Some club leaders may use this to submit their literature order to the UW -Extension office. Keep in mind that any pieces of literature you order above **five** (**5)** will need to be paid -for out -of -pocket.

**B** 4HOnline

To select literature for the project you would like to add, left -click the drop down menu and then left -click the

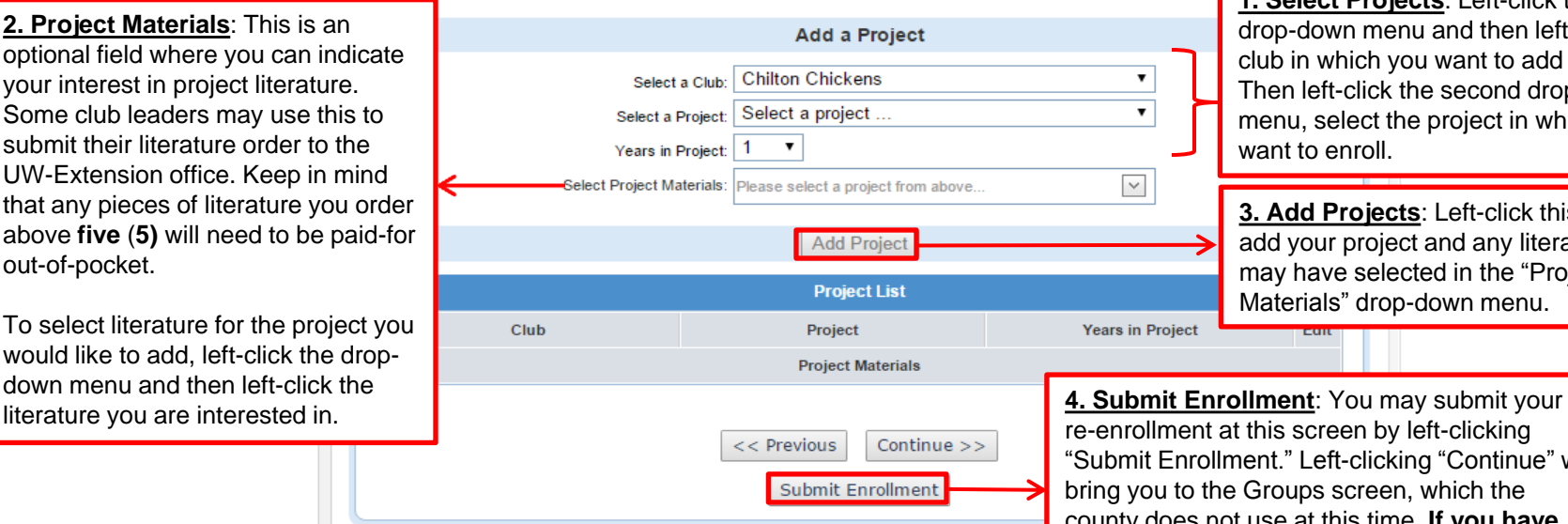

W

1. Select Projects: Left-click the first drop -down menu and then left -click the club in which you want to add project. Then left -click the second drop -down menu, select the project in which you want to enroll.

**3. Add Projects**: Left -click this button to add your project and any literature you may have selected in the "Project Materials" drop -down menu.

3:26 PM

10/20/2015

(4)

-enrollment at this screen by left -clicking "Submit Enrollment." Left -clicking "Continue" will the Groups screen, which the county does not use at this time . **If you have additional members to re -enroll, repeat this process for each one .**